# Spec-Recorder の Read me

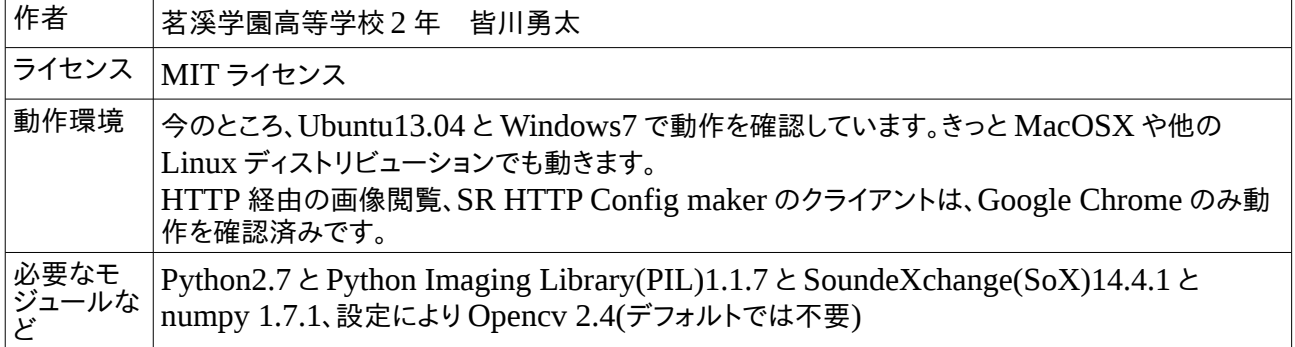

#### 概要

このソフトウェアは主に流星電波観測のための、コンピュータのデフォルトのオーディオデバイスの入力信号を録 音し、スペクトログラムとして PNG ファイルに書き出し、 CSV ファイルに変換し、エコーを自動でカウントするも のです。

# Ubuntu でのインストール方法

sudo apt-get install sox libsox-fmt-all python-imaging python-numpy を実行します。 Opencv を使う場合は、 spec-recorder の Zip ファイルをダウンロードして、展開します。

# Windows でのインストール方法

spec-recorder の Zip ファイルをダウンロードして、展開します。

<http://www.python.jp/download/> から Python2.7.5 のインストーラをダウンロードし、インストールしてくだ さい。32bit の Windows を使っている場合は x86 を、64bit の場合は x86-64 を選んでください。

<http://www.pythonware.com/products/pil/> から Python Imaging Library 1.17 for Python2.7 をダウン ロードし、インストールしてください。

<https://pypi.python.org/pypi/numpy> から、[numpy-1.7.1.win32-py2.7.exe](https://pypi.python.org/packages/2.7/n/numpy/numpy-1.7.1.win32-py2.7.exe#md5=dc11133ce1ce90ceb8f715e879a96e5f) をダウンロードし、インストー ルしてください。

<http://sourceforge.net/projects/sox/files/sox/14.4.1/> から sox-14.4.1a-win32.zip をダウンロードし、展 開してください。展開したフォルダの中のすべてのファイルを spec-recorder のフォルダにコピーしてください。

#### ubuntu での使い方

無線機などのオーディオ出力をシステムのデフォルトのサウンドデバイスの入力につないでください コマンドラインを開いて main.py があるフォルダに移動してください python main.py を端末から実行してください 適宜、ボリュームを調節してください ……待つ 5 分毎に一つづつ PNG ファイルと OGG ファイルと CSV ファイルが生成されます 終了させるときは、Ctrl と C を同時に押してください。

## Windows での使い方

main.py をダブルクリックします (.py のファイルが Python に関連付けられていれば、これで起動するはずです) 起動できないときは、IDLE(Python と一緒にインストールできます)で main.py を開いて F5 を押して実行して ください。 Server 機能を on にしている場合は、アクセスを許可してください。

## Config ファイルの書き方

server = off を server = on に書き換えると Web サーバーの機能が有効になります。他も同様です。

特に変更しなくても、デフォルトのままでもとりあえず動きます。 [sox] 項目なし [server] server:Python 内蔵の HTTP サーバーを使う。 ポートは 8000番、localhost:8000/latest\_image.html に WEB ブラウザでアクセスすると、最新の PNG ファ イルが表示されます SR HTTP Config maker を使う時も on にしてください [file] del\_ogg:音声ファイルを自動で削除する。(PNG ファイルは残る) write\_filename:PNG ファイルの中に時刻を書き込む write\_csv:CSV ファイルとしてデータを書き出す make\_zip:観測データを Zip 形式でアーカイブ化する [analyze] analyze:自動エコーカウントを有効にする echo\_threshold:エコー検知の閾値です unite\_echo\_threshold:近いエコーを同一のものとみなす閾値です (echo\_threshold と unite\_echo\_threshold はソースコードを読んで、意味を理解するまで変更しないことをお すすめします) compared\_with\_pixels:エコーを検出する際に各ピクセルと比較する対象です。median もしくは average を 指定してください。 get\_pixel:各ピクセルを読み込む際に使用するライブラリです。pil もしくは cv を指定してください。cv を指定し た際は、OpenCV のインストールが必要となります。 [mail] mail:Gmail でデータを送信する。(Gmail 以外は使えません) source\_gmail\_address:送信元の Gmail のアドレス destination\_mail\_adderss:宛先のメールアドレス(Gmail 以外も可) gmail\_password:送信元 Gmail アドレスのパスワード title:メールのタイトル message:メールの本文 attach\_zip:Zip ファイルを添付する(これがオンの場合は、make\_zip もオンにする必要があります) mail\_interval:メールを送信する間隔(今のところ、1日ごとのみ)

## エコーの自動カウント機能について

この機能は、CSV ファイルを読み込み、その中からエコーを探し、 エコーの始まりの PNG ファイルの X 軸のピ クセルを.echo の CSV 形式のファイルに書き出すものです。 その列がエコーの数となります この機能をより良い物にするために、実際にお使いいただき、フィードバックをいただけると幸いです。

# SR HTTP Condfig maker について

SR HTTP Config maker は Spec-Recorder の設定ファイルを Web ブラウザ経由で編集するものです。一部、 編集できない項目があります。Spec-Recorder を動かしている時でなければ、SR HTTP Config maker は使 用できません。

SR HTTP Config maker に Spec-Recorder を動かしているコンピュータからアクセスするには、

<http://localhost:8000/cgi-bin/configmaker.py> を Web ブラウザで開いてください。localhost を適宜 IP ア ドレスに置き換えれば LAN 内のコンピュータからの編集が可能ですが、インターネット経由での編集はセキュリ ティ面での危険があるため、しないほうが良いと思われます。

各項目の設定を適宜選択して、送信をクリックしてください。「選択してください」のままの項目は変更されません。 変更はすぐに反映されます。

もし、SR HTTP Config maker にアクセスできない場合は、cgi-bin の中の configmaker.py に実行属性を与 えてくだい。

#### 更新履歴

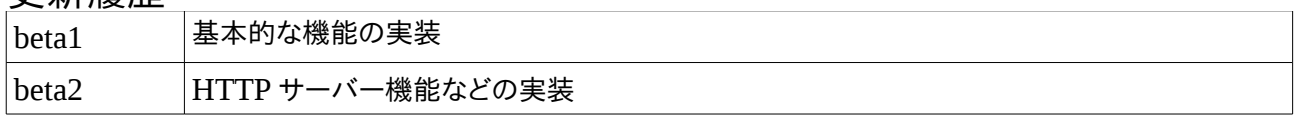

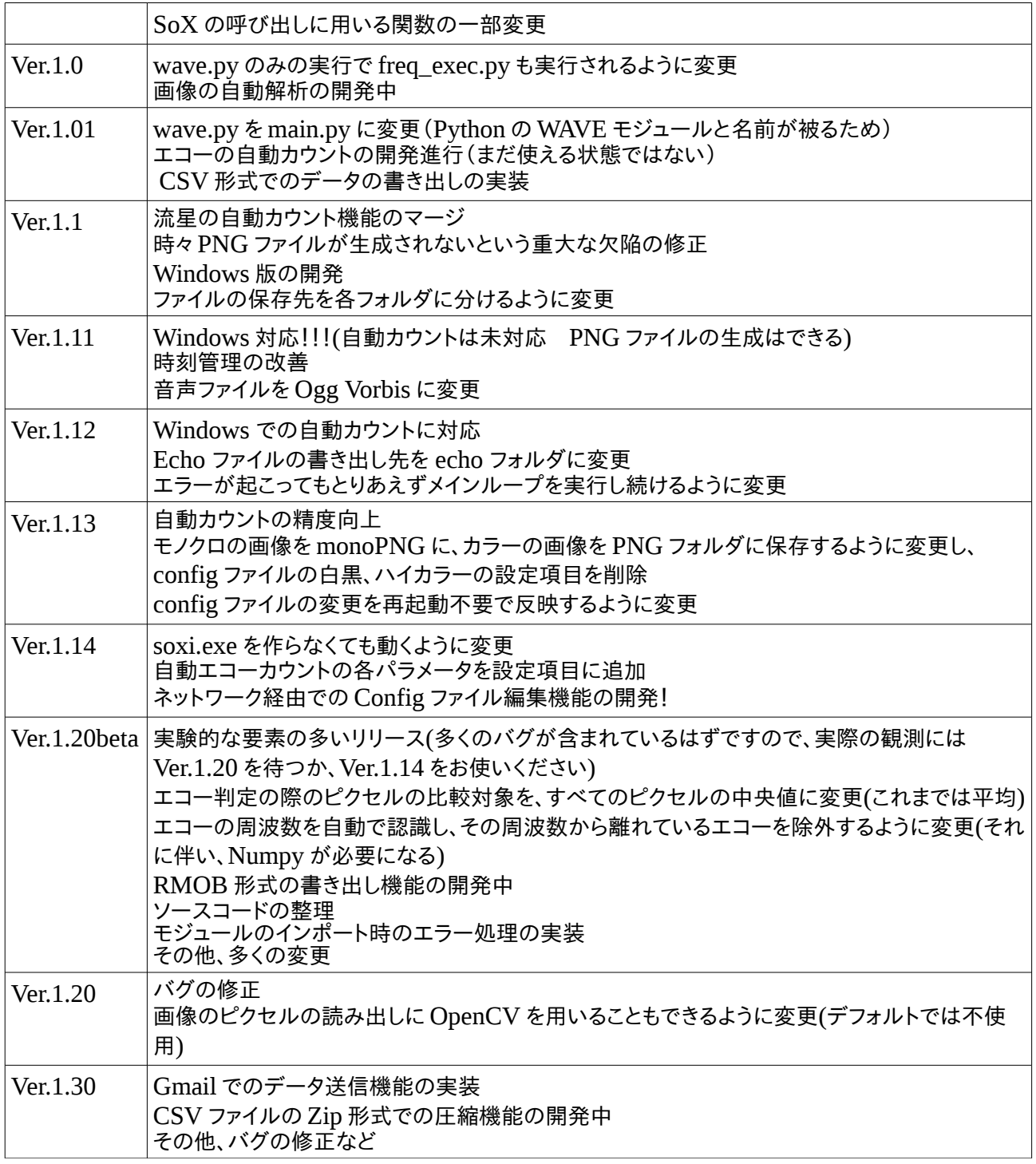

謝辞:SoX の開発者の方に感謝いたします